2023 年 8 月 17 日(作成) 2023 年 8 月 29 日(最終更新)

学校薬剤師の皆様

公益社団法人 日本薬剤師会

# 学校保健調査 (Web 版) の実施概要について

全国学校保健調査については、2022 年度まで紙媒体のマークシートにて実施しておりま したが、配付及び回収作業の省力化等のため、2023 年度より Web にて実施することといた します。つきましては以下をご参照のうえ、ご協力のほどお願いいたします。

### 1.調査方法、集計結果の公表等について

- 1.この調査は学校薬剤師が行います。不明な点は学校に確認してください。Web でのご 本人による入力が難しい場合、ご本人了承のうえ、ご家族の方、学校関係者等に入力 いただく形でも構いません。
- 2. この調査は 2022 (令和 4) 年度に行った活動結果についてお答えください。
- 3.回答内容は、今後の活動の充実等を目的に、学校所在地の都道府県薬剤師会、同教育 委員会等に、フィードバックさせていただきます。集計結果については、後日、日薬 雑誌及び本会ホームページ等で公表させていただきます。なお、個々の回答内容を公 表することはありません。
- 4. 担当校が複数ある場合は、それぞれの学校毎に入力をお願いします。
- (例)・幼稚園と小学校が同一校地内にある場合
	- ・全日制高等学校と定時制高等学校が同一校舎を使用している場合
	- ・別の場所に分校がある場合
	- ・小中高等学校が一貫教育である場合 など
	- \*設問 1-3 では「学校の種類」を質問しており、上記例のような場合、それぞれの学 校種を選択のうえ、学校毎の(1校につき1つの)回答提出をお願いします。
- 5.この調査についてのご質問等は、各都道府県薬剤師会(学校薬剤師会)を通じてお願 いします。

## 2. 入力方法等について

1.回答サイトへの入り方

本会学校薬剤師向けページ内に、回答サイトの URL 情報等掲載しています。PC、ス マートフォンでも回答いただけます。

回答サイトに入るには、ご本人指定の「メールアドレス」及び「薬剤師名簿登録番号 (最大6ケタ)」が必要となります。次回以降、本サイトに入る場合にも必要となりま すので、手元に記録のうえ保存しておいていただきますようお願いします。

なお本サイトでは、複数校(2校以上)の回答を入力いただけますので、複数校ご回 答される場合も、メールアドレスを複数用意する必要はありません。

https://www.nichiyaku.or.jp/activities/activity/check.html

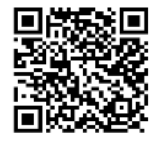

\*回答サイトの URL 等は「なりすまし」回答防止等のため、誰でも閲覧可能なホームペ ージ等への掲載は控えていただくと共に関係者以外への送付も控えていただくようお 願いします。

①メールアドレス、薬剤師名簿登録番号の入力

最初に以下の画面が表示されますので、上記「メールアドレス」、ご本人の「薬剤師名簿 登録番号(最大6ケタ)」を入力します。

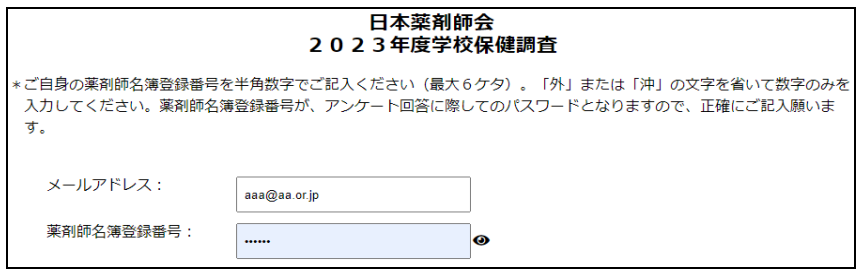

⇓

## ②-1.回答開始画面の操作

 はじめて回答する場合は、以下の画面になるので、「回答を開始する」を押すと設問画 面に移動します。

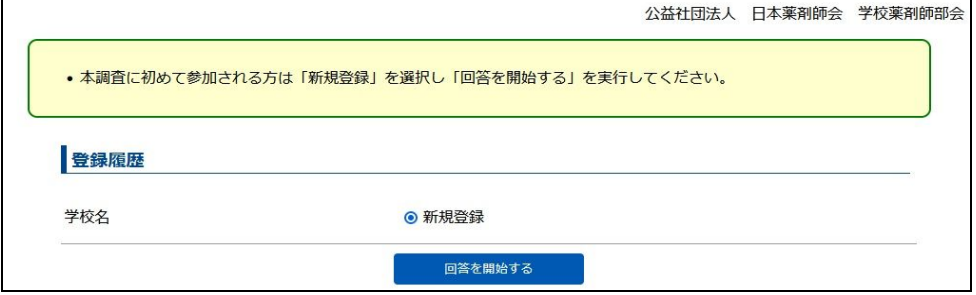

# ②-2.(2回目以降の)回答開始画面の操作

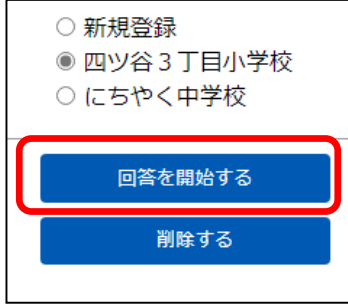

既に回答した記録がある場合は、左の画面が表示されます。 例えば回答済みの「四ツ谷3丁目小学校」の修正を行う際は、 当該校の左の○に印を入れ、「回答を開始する」をクリック すると前回登録した内容から、回答を再開できます。 別の学校を新規で回答する場合は、「新規登録」を選択し、 「回答を開始する」をクリックすると新たな回答画面が表示 されます。

⇓

## ③設問への回答の開始

上記②に続いて下記画面に移ったら、回答を開始できます。

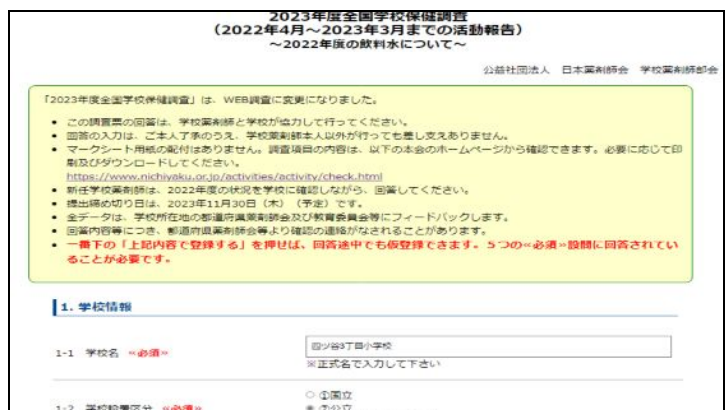

- 2.回答に当たっての留意点等
	- 1) ○へ付けた印を外すには、もう一度その○を押せば外れます。
	- 2)設問に関し、回答の対象外の方には、誤入力防止のため当該設問が薄い表示となり、 回答できない設定としております。
- 例:下記 3-3 は 3-2 で②、③を選択した方のみが回答対象となります。そのため 3-2 で ④を選択した方は、回答できない(○に印を入れられない)設定とし、それが分か るよう文字表示も薄く設定しています。

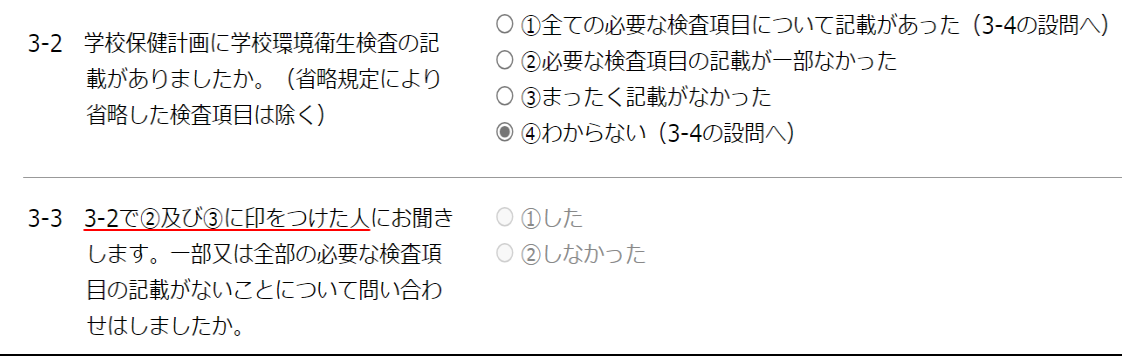

3.回答の保存及び修正について

 必須項目が全て入力された状態でページ最下部にある登録ボタンを押した場合、回 答途中であってもデータが保存され、ブラウザを閉じた後でも、記入及び修正を再開 することが可能です。ただし、回答の締め切り日を過ぎると、未記入の設問は未回答 として本登録されます。途中で中断された方は、期限内に回答を再開し、すべての項 目を入力していただくようお願いします。

①(回答ページ最下部の)青マークの「上記内容で登録する」を押す

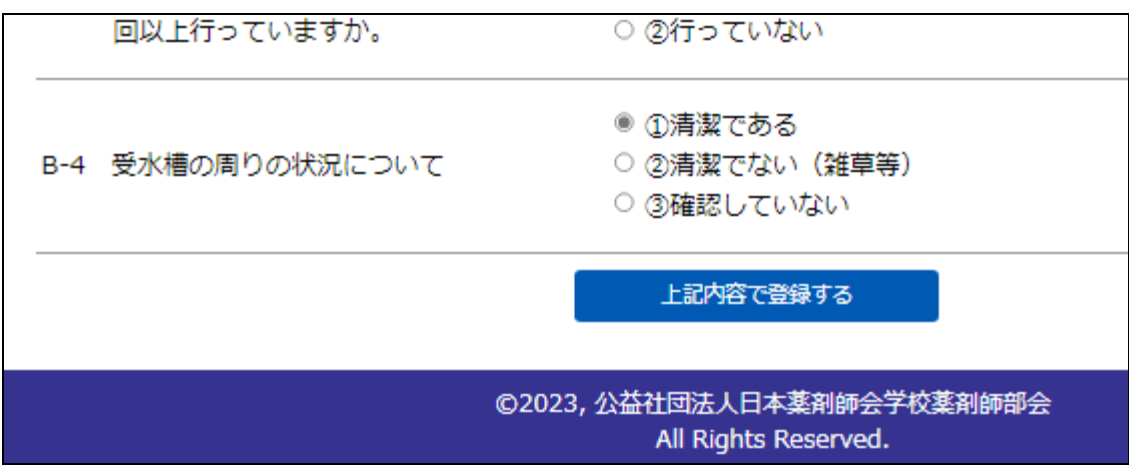

⇓

②登録済の回答一覧の内容を確認する

以下の登録回答一覧が表示されたページに移動します。確認のうえ、「(当該校の)回 答画面に戻る」(オレンジ)、「他校修正、新規登録に戻る」(緑)のいずれかを選択し ます。本操作はブラウザ上の「戻る」ボタンを押して戻ると回答が2重登録される可能性 があるので、上記オレンジか緑のボタンを選択してください。ブラウザを閉じれば終了し ます。

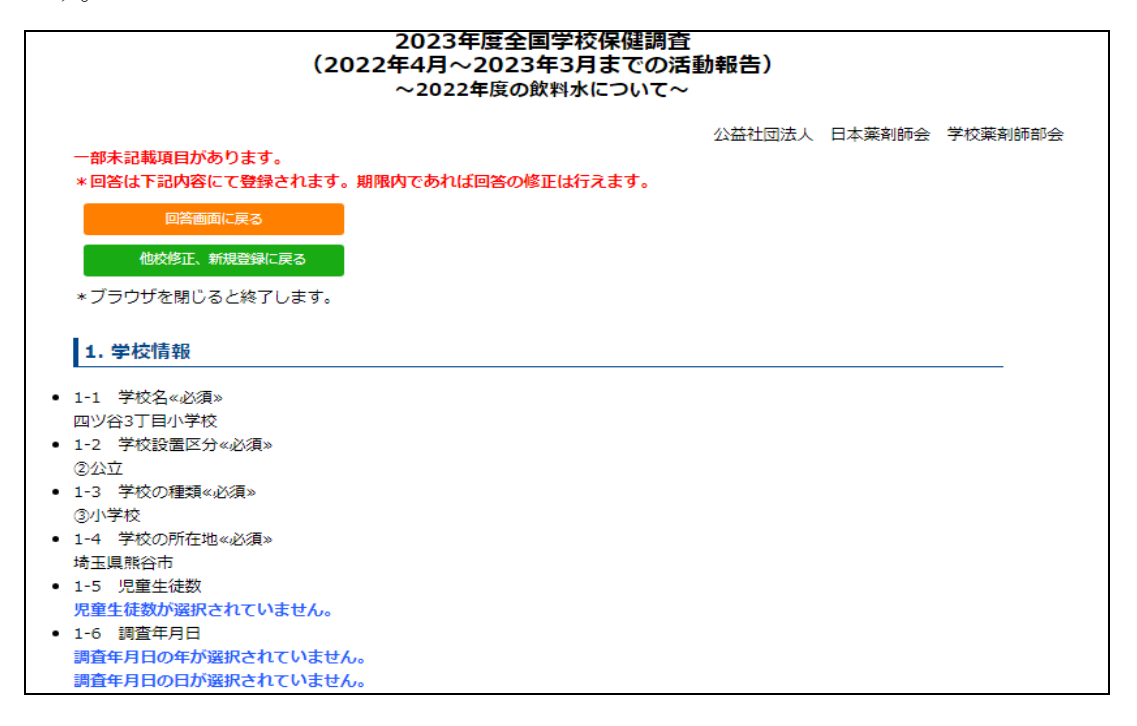

#### 4.回答の削除

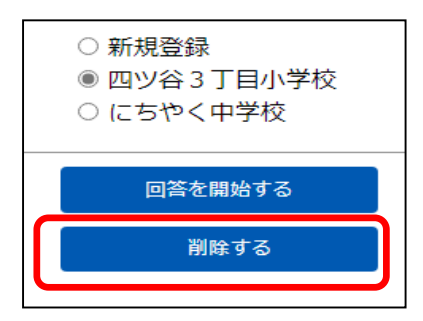

 回答済学校のうち、ある学校の回答全てを削除する場合 (誤って同一校を2つ回答した場合等)は、左記ログイン 直後の画面で、削除したい学校に印をつけ、「『削除する』 を押す」→「削除の確認画面が表示されるので『OK』を 押す」、の手順で当該校の回答全てを削除できます。

### 3.その他

1. PDF 形式の設問データの提示

 Web 入力の補助で紙媒体の資料を使用したいという方のために、PDF 形式の設問資料を 本会ホームページに掲載します。本 PDF データについては、Web 版と設問の配置、レイア ウト等が一部異なっておりますので、ご留意願います(設問内容は同一です)。本デー タは、2-1 に記載の本会ホームページにも掲載しております。

2. 実施概要の更新について

本実施概要については、追記及び修正を行うことがあります。最新版は2-1 に記載の 本会ホームページに掲載しております。

3. 本アンケートへの質問等について

 本調査についてのご質問等は、各都道府県薬剤師会(学校薬剤師会)を通じてお願い します。

以 上